# Acer TravelMate X313 クイック ガイド

© 05/2013 無断複製を禁止します

Acer TravelMate X313 クイックガイド 改訂:2013 年 6 月 3 日 Ver.01.01.02

モデル番号:

シリアル番号:

購入日:

購入場所:

## 目次

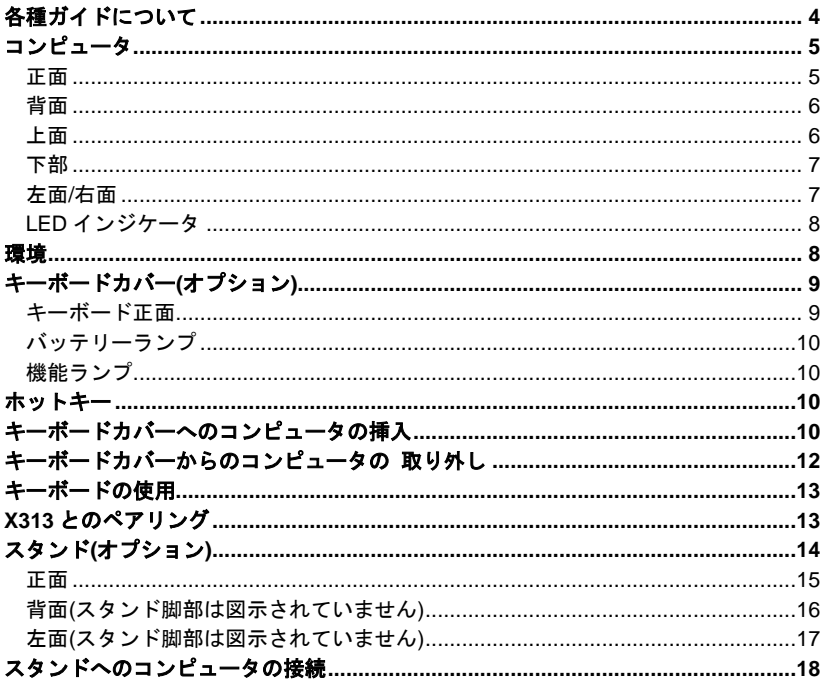

## 始めに

<span id="page-3-0"></span>この度は、Acer 製品をお買い上げいただき、誠にありがとうございます。

## 各種ガイドについて

本製品を快適にご使用いただくために、次のガイドが提供されています。

初めての方は、セットアップポスターの解説に従ってコンピュータをセットアップし てください。

クイックガイドは、本製品についてわかりやすく解説してありますので、必ずお読み いただき、正しくお使い下さい。

ユーザーガイドには、システムユーティリティ、データ復元、拡張オプション、トラ ブルシューティングなどの詳細情報を記載しております。

その他、保証情報および一般的な規制、安全のためのご注意なども記載されています。

このガイドは、以下の弊社のサイトよりダウンロードすることが可能です。

www.acer.co.jp/ac/ja/JP/content/drivers

## コンピュータの概要

ここでは、本製品の機能について紹介します。セットアップポスターの解説に従って デバイスを設定した後にお読みください。

本製品への情報の入力は、タッチスクリーンから行えます。

<span id="page-4-0"></span>コンピュータ

本製品は、キーボードカバーとスタンドの 2 つのオプションパーツで構成されていま す。

以降に示す画像は、コンピュータとオプションパーツを示しています。

<span id="page-4-1"></span>正面

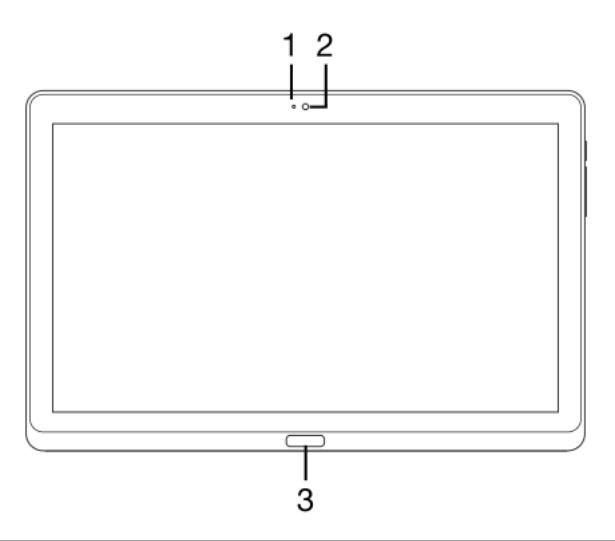

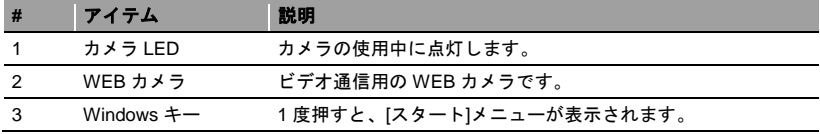

#### <span id="page-5-0"></span>背面

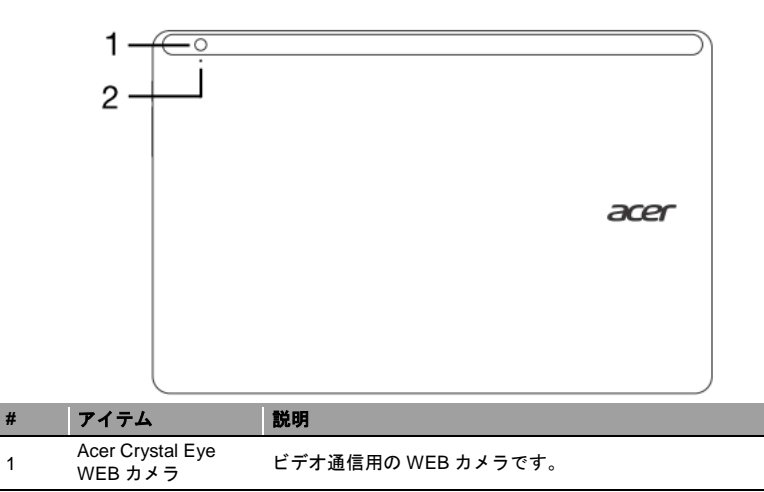

<span id="page-5-1"></span>2 カメラ LED カメラの使用中に点灯します。

#### 上面

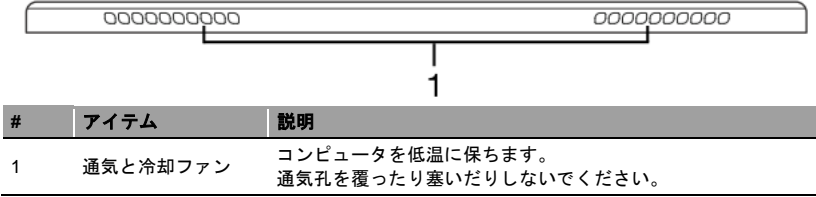

注意:特定の方向で動作するアプリケーションの実行中は、ディスプレイの回転が固 定されることがあります。このようなアプリケーションには、ゲームやその他のフル スクリーンアプリケーションなどがあります。ビデオ通話を行うときは、必ずコン ピュータを横方向にしてください。

<span id="page-6-0"></span>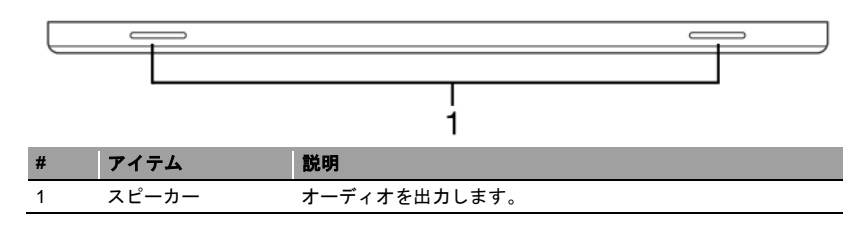

## <span id="page-6-1"></span>左面/右面

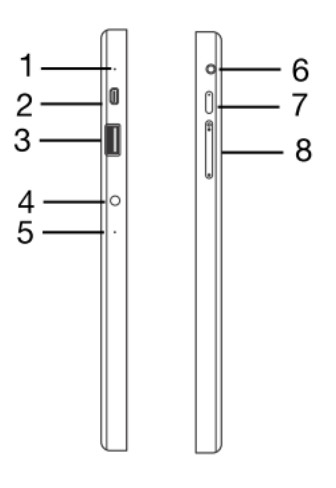

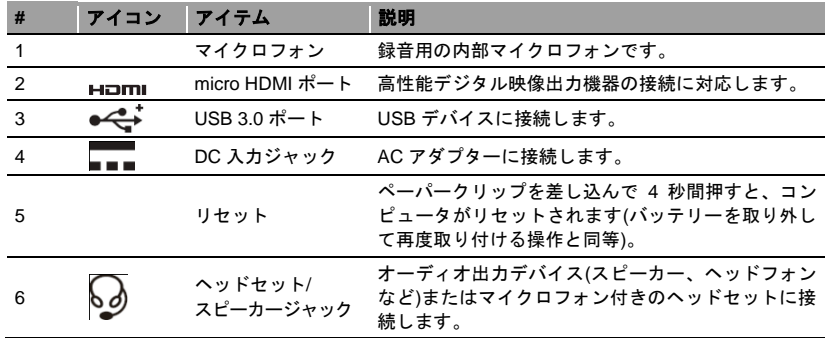

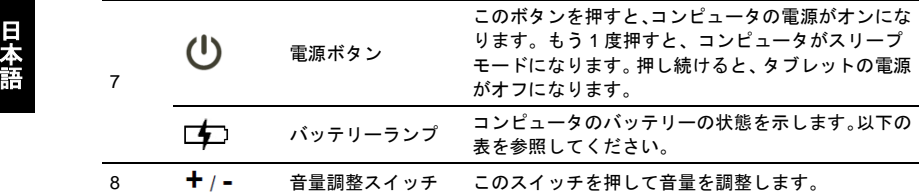

#### **USB 3.0** に関する情報

- USB 3.0 対応のポートは青です。
- USB 3.0 以前のデバイスに対応しています。
- 最適性能を実現するには、USB 3.0 認証のデバイスを使用してください。
- USB 3.0 (SuperSpeed USB)規格によって定義されます。

#### <span id="page-7-0"></span>LED インジケータ

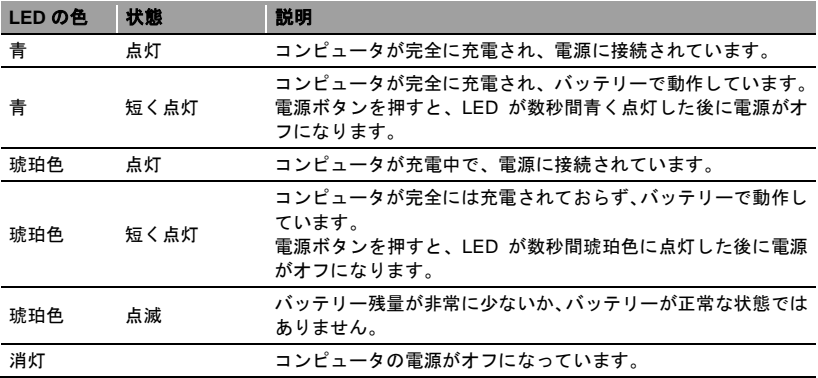

#### <span id="page-7-1"></span>環境

- 温度:
	- 操作時: 5°C~35°C
	- 非操作時:-20°C~65°C
- 湿度(結露しないこと):
	- 操作時:20%~80%
	- 非操作時:20%~80%

## <span id="page-8-0"></span>キーボードカバー(オプション) しゅうしゃ しょうしょう

以下のセクションでは、付属のキーボードカバーについて説明します。

<span id="page-8-1"></span>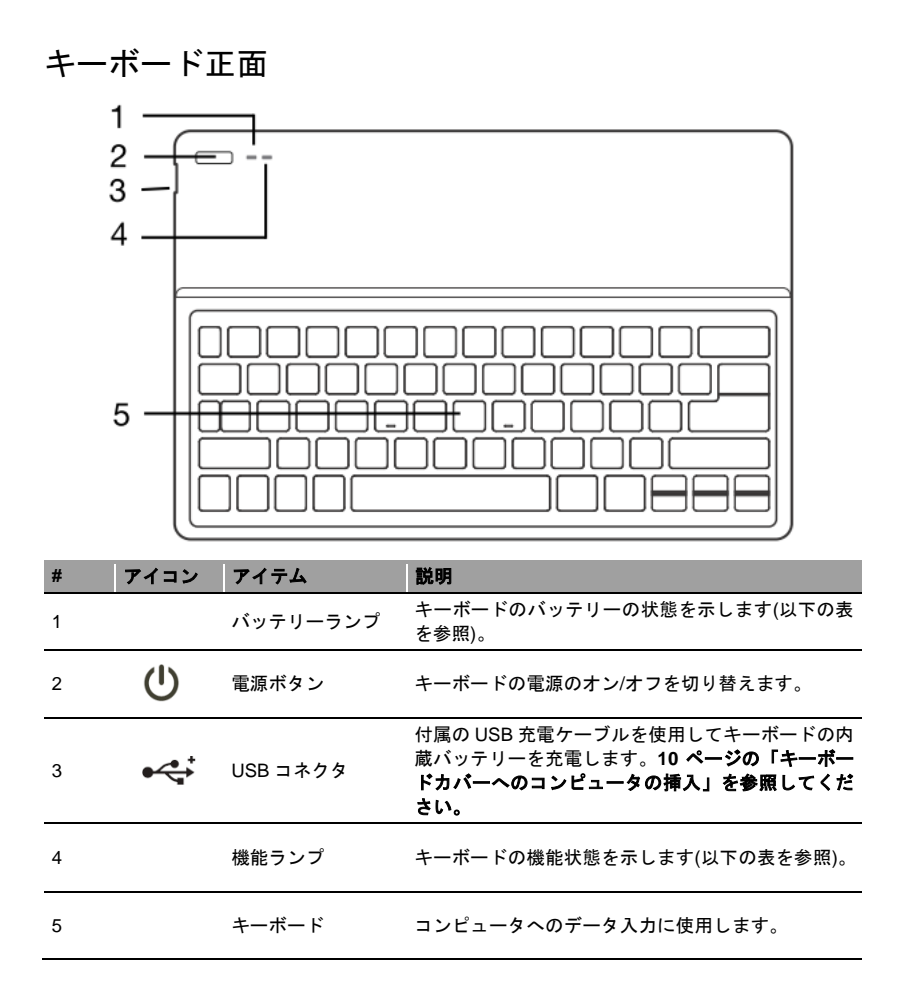

#### <span id="page-9-0"></span><sup>語</sup> バッテリーランプ

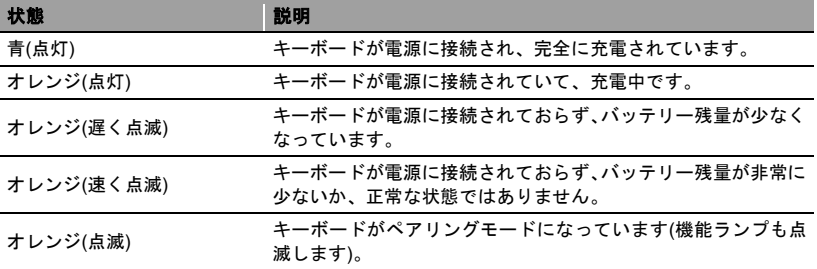

#### <span id="page-9-1"></span>機能ランプ

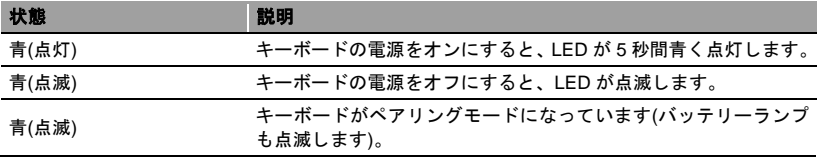

## <span id="page-9-2"></span>ホットキー

コンピュータでは、ホットキーや 2 つ以上のキーを組み合わせて使用することで、コ ンピュータのほとんどのコントロール(設定やボリューム出力など)にアクセスします。 ホットキーを利用するには、**<Fn>**キーを押しながら、ホットキーの組み合わせとなる 他のキーを押します。

## <span id="page-9-3"></span>キーボードカバーへのコンピュータの挿入

注意*:* キーボードカバーの使用時や運搬時には、常に注意を払ってくださ い。両手でキーボードケースを保持することをお薦めします。

1. ホルダーをキーボードの溝に挿入して据え付けます。

2. コンピュータの下部をホルダーの下部に挿入します。擦り傷や損傷を避けるため、 コンピュータをホルダーの上部から挿入しないようにしてください。

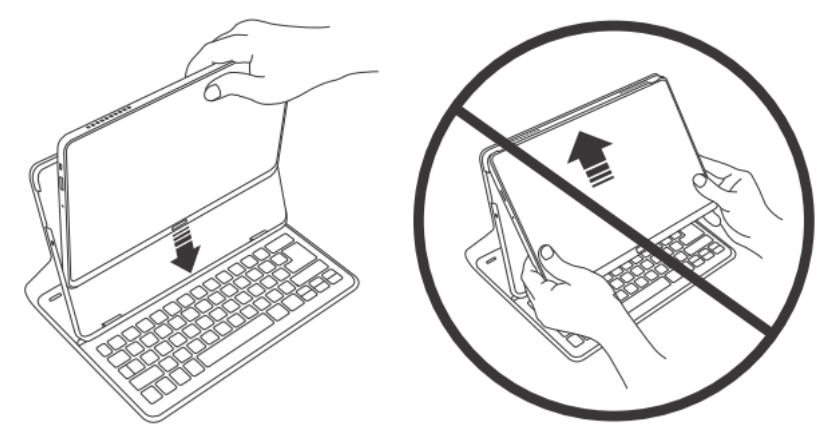

3. タブレットの背面をホルダーにもたせかけ、タブレットの上端を押して、ホルダー のタブによってタブレットが所定の位置に固定されていることを確認します。これ で、コンピュータはキーボードカバーに固定されました。

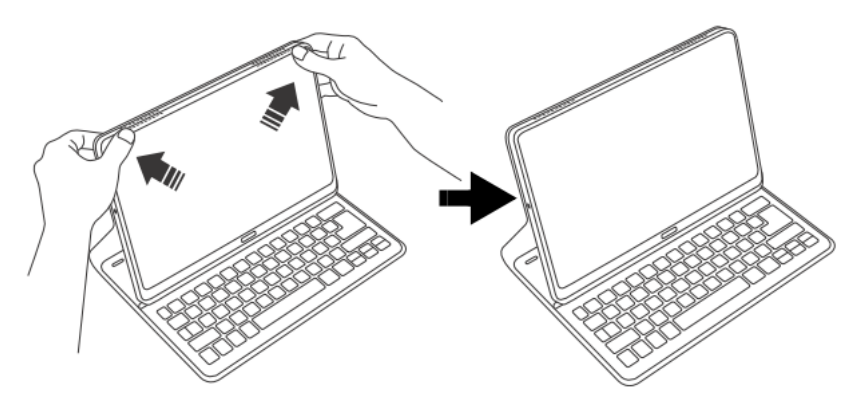

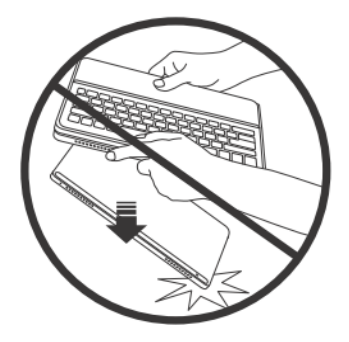

## <span id="page-11-0"></span>キーボードカバーからのコンピュータの 取り外し

1. ホルダーの上部にあるタブを押します。

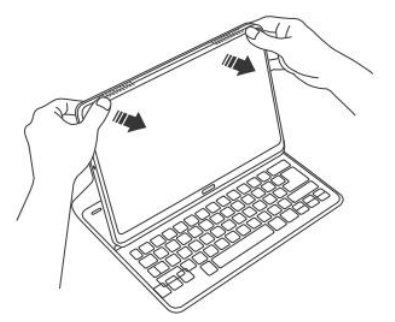

2. コンピュータをホルダーから引き出します。

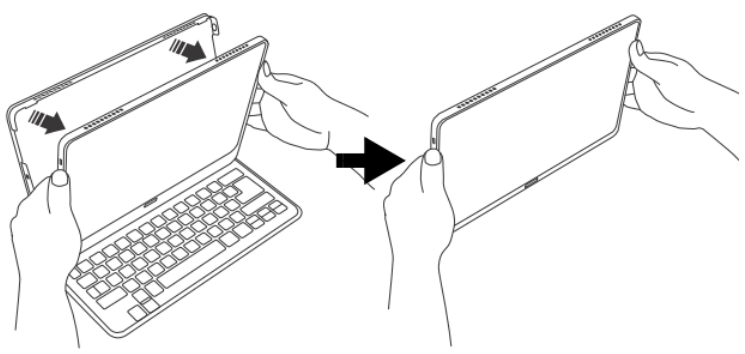

日 本 語

## <span id="page-12-0"></span>キーボードの使用

Bluetooth キーボードは、あらかじめ X313 とペアリングされています。以下の手順に 従ってキーボードと X313 Bluetooth 機能をオンにするだけで済みます。

- 1. **[**設定**]**チャーム > **[PC** 設定の変更**]** > **[**無線**]**をタップします。
- 2. 無線装置の下で、Bluetooth スイッチが**[**オン**]**に設定されていることを確認します。
- 3. 機能ライトが点灯するまで、キーボードの電源ボタンを押し続けます(機能ライトは 5 秒間点灯してから消灯します)。
- 4. キーボードの電源をオフにするには、機能ライトが点滅するまでキーボードの電源 ボタンを押し続けます。その後、電源ボタンを離します。

注意*:*節電のため、キーボードの未使用時には電源をオフにしてください。

### <span id="page-12-1"></span>X313 とのペアリング

Bluetooth キーボードが X313 との接続を失った場合は、ペアリングを再度行う必要が あります。ペアリング処理が完了したら、ペアリングを再度行う必要なくキーボード の電源のオン/オフを切り替えることができます。

- 1. **[**設定**]**チャーム > **[PC** 設定の変更**]** > **[**デバイス**]**をタップします。
- 2. **[Acer** キーボードカバー**]**オプションをタップし、次に右側のマイナス記号をタップ してデバイスを削除します(デバイスリストからのキーボードの削除には少し時間 がかかる場合があります)。

注意*:* キーボードの名前が異なる場合があります。

3. バッテリーランプと機能ランプの両方が繰り返し点滅するまで電源ボタンを押し 続けます。その後、電源ボタンを離します。これで、キーボードはペアリングモー ドになります。

注意*:* キーボードは、*3* 分間ペアリングモードのままになります。

- 4. **[**デバイスの追加**]**をタップします。X313 は、ペアリング可能な Bluetooth デバイス を検索します。
- 5. **[Acer** キーボードカバー**]**が見つかったら、それをタップします。

注意*:* キーボードの名前が異なる場合があります。

- 6. 画面に 6 桁のパスコードが表示されます。キーボードを使用してパスコードを入力 し、**Enter** を押します。
	- 注意*:* パスコードは、*1* 分間のみ有効です。パスコードが消えるか、間違っ たパスコードを入力した場合は、上記手順を繰り返してペアリング を行ってください。

7. ペアリングが完了すると、機能ランプの点滅が止まります。

#### キーボードの充電

キーボードカバーには内蔵バッテリーと USB 充電ケーブルが付属しています。ケーブ ルの大きい端部はタブレットの USB ポートに接続し、小さい端部はキーボードの Micro USB ポートに接続します。バッテリーライトがオレンジ色で速く点滅している 場合は、キーボードのバッテリー残量が非常に少なくなっており、充電する必要があ ります。バッテリーランプが青になるまでキーボードを接続したままにしてください。 キーボードは、充電中でも通常どおり使用できます。

> 注意*:* キーボードを充電するには、タブレットの電源をオンにする必要が あります。

#### トラブルシューティング

Q: キーを押してもキーボードが動作しません。

- A: この問題にはいくつか原因が考えられます。以下の事項を確認してください。
- 1. キーボードの電源がオフになっている可能性があります。機能ランプが点灯するま でキーボードの電源ボタンを押し続けてください(機能ランプは 5 秒間点灯してか ら消灯します)。機能ランプが点滅している場合は、キーボードの電源がオフになっ ています。機能ランプが点灯するまでキーボードの電源ボタンを再度押し続けてく ださい。
- 2. キーボードのバッテリーが切れている可能性があります。「タブレットの充電」セ クションの指示に従ってください。

## <span id="page-13-0"></span>クレードル(オプション)

以降の画像は、オプションのクレードルを示しています。

注:クレードルを使用する際はクレードルに AC アダプターを接続してください。

<span id="page-14-0"></span>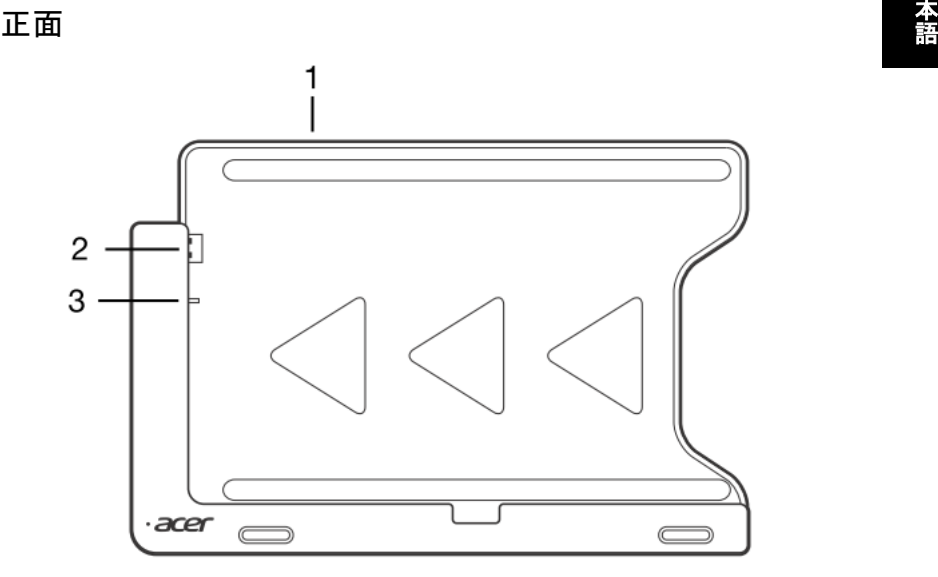

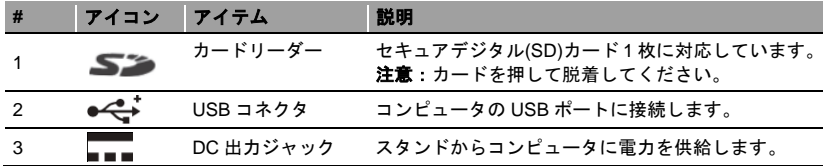

<span id="page-15-0"></span><sup>語</sup> 背面(スタンド脚部は図示されていません)

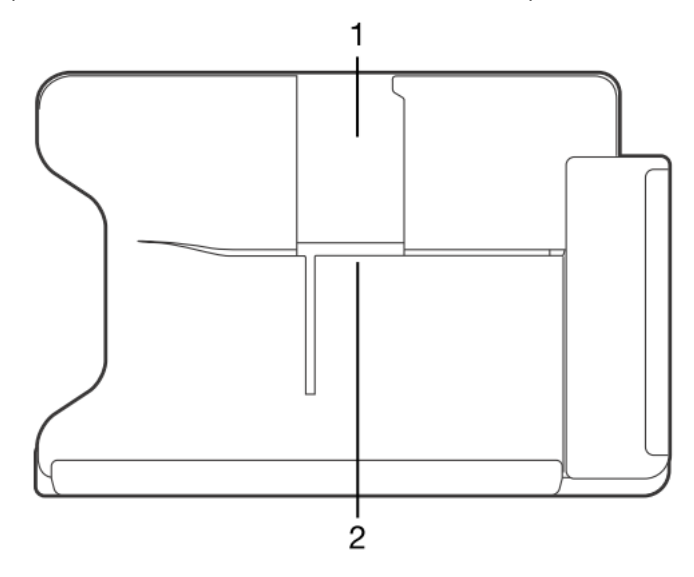

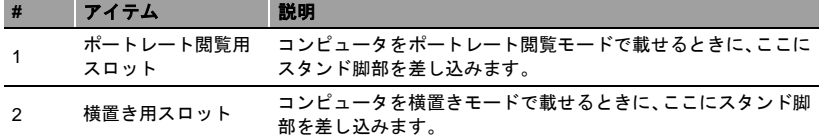

16

## <span id="page-16-0"></span>左面(スタンド脚部は図示されていません)

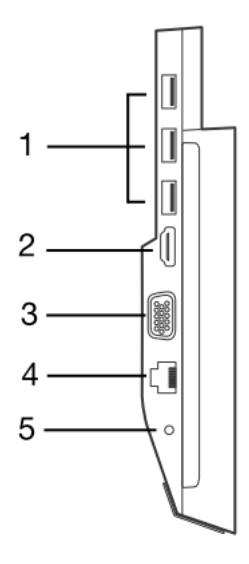

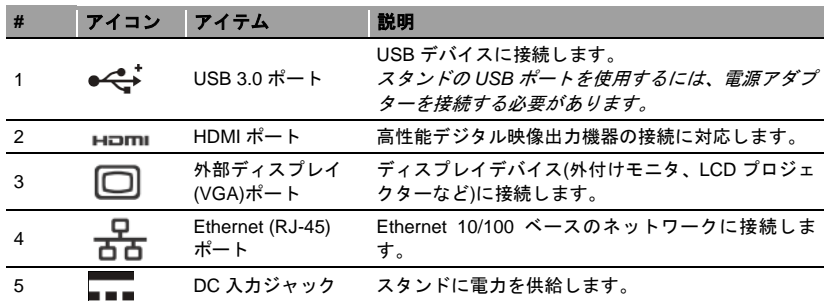

#### **USB 3.0** に関する情報

- USB 3.0 対応のポートは青です。
- USB 3.0 以前のデバイスに対応しています。
- 最適性能を実現するには、USB 3.0 認証のデバイスを使用してください。
- USB 3.0 (SuperSpeed USB)規格によって定義されます。

## <span id="page-17-0"></span>スタンドへのコンピュータの接続

このスタンドは、さまざまな置き方や角度に対応しています。コンピュータを簡単に ドッキングさせることができ、ポートやコネクタの位置を合わせたり、コンピュータ を正しい角度で取り付けるように配慮する必要がありません。

スタンドにコンピュータを接続するには、次の指示に従ってください。

1. スタンドを横置きモードにします。Windows キーを下側にして、コンピュータをス タンドの溝に挿入します。これで、スタンドの USB コネクタと DC 出力ジャック の位置が、コンピュータの USB ポートと DC 入力ジャックの位置に合うようにな ります。

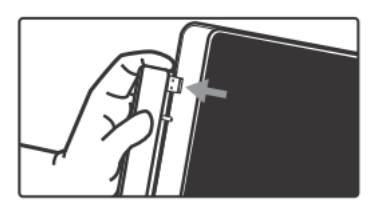

2. 停止するまで左へコンピュータをスライドさせます(スタンドの USB コネクタと DC 出力ジャックは見えなくなります)。

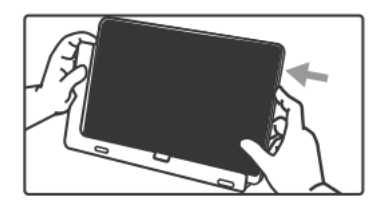

- スタンドからコンピュータを取り外すには、次の指示に従ってください。
- 1. スタンドを横置きモードにします。一方の手でスタンドを持ち、図に示すようにコ ンピュータを押し込みます。

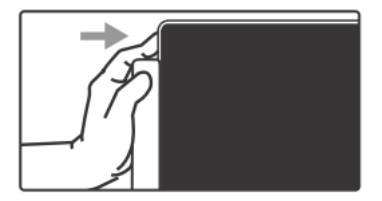

2. コンピュータがスタンドの USB コネクタから外れていることを確認して、コン ピュータをスタンドから外します。

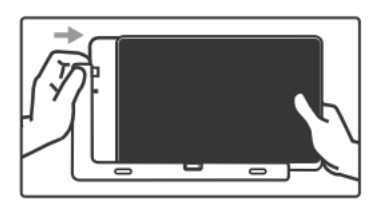